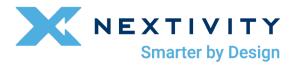

# MegaFi Software Update Guide

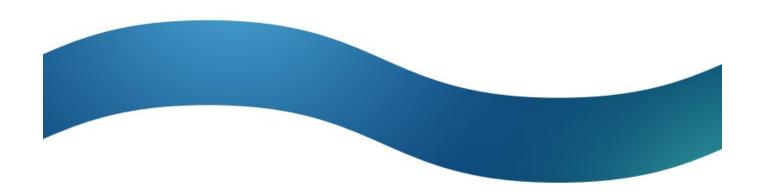

# **Contents**

| About this Guide                                | 3  |
|-------------------------------------------------|----|
| Step 1: Download MegaFi Firmware                | 3  |
| Step 2: Checksum Value                          | 3  |
| Step 3: Connect MegaFi to PC                    | 3  |
| Step 4: Access Mission Control                  | 3  |
| Step 5: Navigate Past Connection Warning Screen | 4  |
| 5.1 Click the 'Advanced' Button                 | 4  |
| 5.2 Click URL on Screen                         | 4  |
| Step 6: Log In to Mission Control               | 5  |
| 6.1 Enter Password and Log In                   | 5  |
| Step 7: Accept End User License Agreement       | 6  |
| Step 8: Change Router Password                  | 7  |
| Step 9: Upload MegaFi Firmware                  | 7  |
| Step 10: Uploading Firmware File                | 8  |
| Step 11: Verify Checksum Value                  | 9  |
| Step 12: Continue to Flashing Window            | 9  |
| Step 13: Log In to Proceed                      | 10 |
| Sten 14: Verify Firmware                        | 10 |

#### **About this Guide**

This guide offers step-by-step instructions for updating MegaFi firmware. Please follow these instructions to update your MegaFi firmware prior to installation or in the event of post installation as needed.

**Note/Warning**: This document is for updating the firmware on SHIELD MegaFi units **ONLY**. If you have a previous HPUE device – like the AW12+EI, **DO NOT USE THIS**, as it will brick your unit.

**Note**: Software and Firmware are used interchangeably within this document and are meant to mean the same thing.

## **Step 1: Download MegaFi Firmware**

Select the following link to download the MegaFi firmware version **BIN** file from the <u>Nextivity Product</u> Support page under the FirstNet HPUE tab to a local Windows 10 or Windows 11 computer.

1) Download the firmware file itself (Example: Software-MegaFi-v2.4.44.bin)

# **Step 2: Checksum Value**

From the download location, take note of the version-unique checksum value next to the **BIN** file.

1) This will be a SHA256 alpha-numeric value.

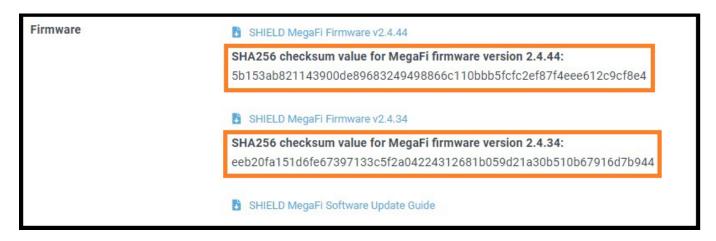

# Step 3: Connect MegaFi to PC

Connect an Ethernet cable between the PC and the LAN port on the MegaFi.

# **Step 4: Access Mission Control**

Open a web browser and navigate to the following URL: <a href="https://192.168.113.1">https://192.168.113.1</a>

**Note:** The above IP address is MegaFi's default login to its GUI called Mission Control. If the device's IP address was previously changed, use that instead.

## **Step 5: Navigate Past Connection Warning Screen**

The first time you try to connect to the MegaFi, a connection warning screen will display as shown below. If so, follow the steps below to get past the warning screen. Otherwise, skip this step.

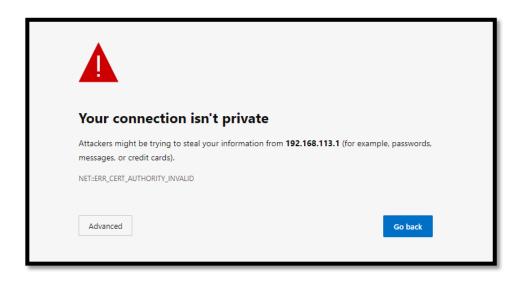

#### 5.1 Click the 'Advanced' Button

A second warning screen will display:

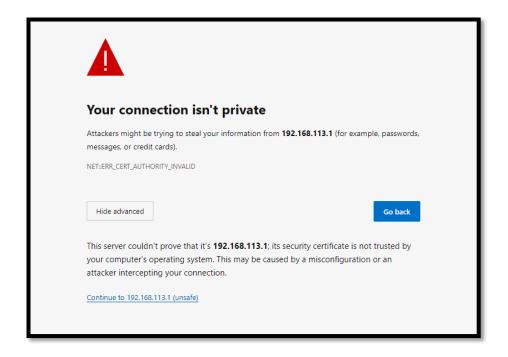

#### 5.2 Click URL on Screen

Click the 'Continue to 192.168.113.1 (unsafe)' link at the bottom.

# **Step 6: Log In to Mission Control**

The MegaFi's Mission Control GUI login page will now be displayed.

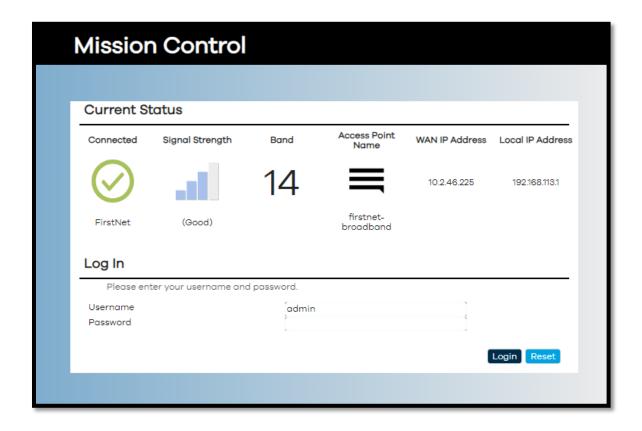

# 6.1 Enter Password and Log In

1) Enter the password that is on the label on the bottom of the MegaFi that you are updating, unless it was previously changed, use that instead.

Note: Username defaults to: admin

2) Click the 'Login' button.

## **Step 7: Accept End User License Agreement**

When logging in for the first time, the EULA (End User License Agreement) will be displayed. Fill out the requested information and click 'Accept' to continue. Otherwise, skip this step.

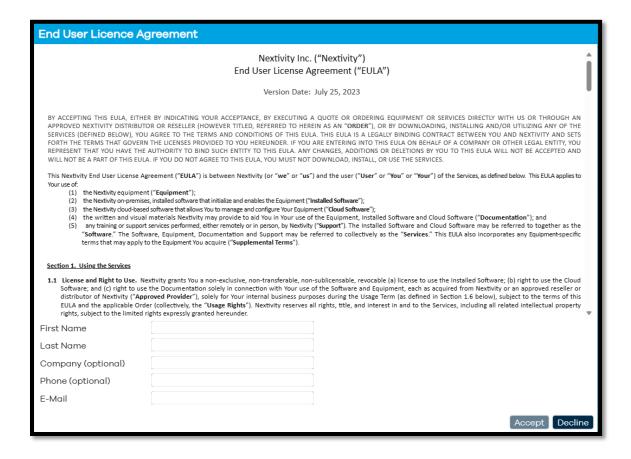

## **Step 8: Change Router Password**

If logging in for the first time, the 'Router Password' window will open and requires the user to change the default password. Otherwise, skip this step.

1) Enter the new desired password.

**Note**: The device will not accept **weak** passwords. Password must meet the following requirements: a minimum length of 10 characters and a randomized complexity of lowercase letters, uppercase letters, and numbers.

2) Click the 'Save' button.

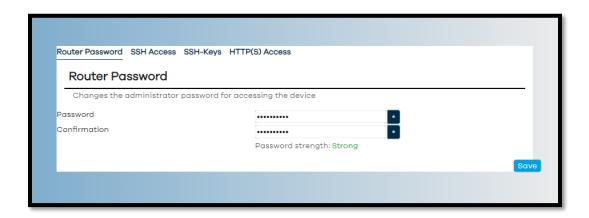

# **Step 9: Upload MegaFi Firmware**

1) Mission Control will now display the device Overview page.

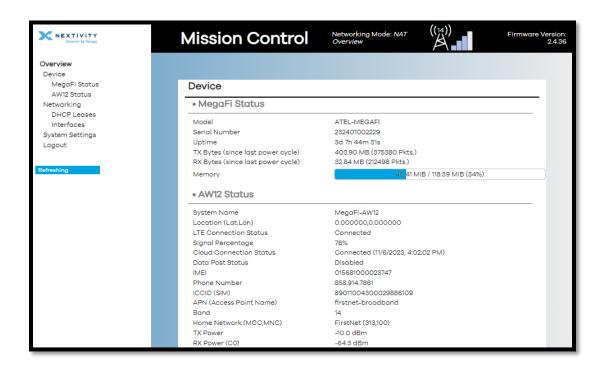

2) Scroll to the bottom of the page and click the 'Upload Firmware' or 'Flash Image' button.

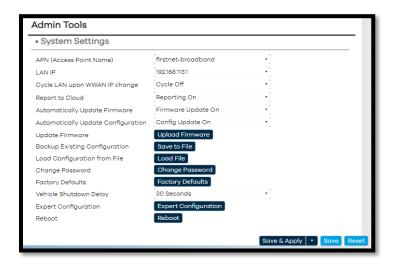

3) The 'Uploading file...' window will display:

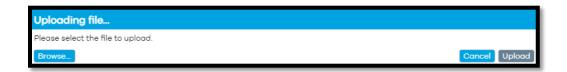

4) Click the 'Browse...' button to locate the firmware file for this example, downloaded in Step 1. Select it and click 'Open' to proceed.

# **Step 10: Uploading Firmware File**

1) After selecting the file, you will be returned to the 'Uploading file...' window.

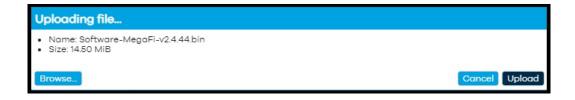

2) Click the 'Upload' button.

**Note**: The file will be uploaded, during which a progress bar is displayed:

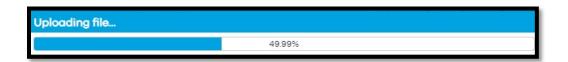

# **Step 11: Verify Checksum Value**

After the file uploading completes, the 'Flash image?' window will display.

 Manually verify the checksum value listed on your screen with the supplied checksum value noted in step 2. This will be the SHA256 alpha-numeric value on the Flash image display below:

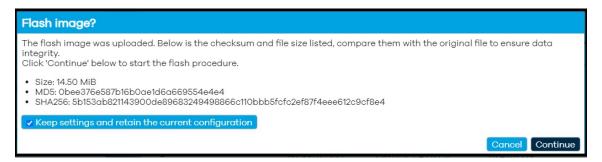

**Note**: If you accidentally try to upload the wrong file to the MegaFi device, a warning screen will be displayed (see example below). If this happens, **STOP - DO NOT PROCEED**. Select 'Cancel' to back out of this operation and avoid "bricking" your device.

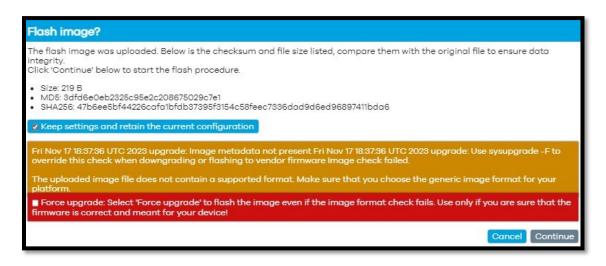

2) Only proceed if the checksum values match.

# **Step 12: Continue to Flashing Window**

- 1) Click the 'Continue' button.
- 2) The 'Flashing..." window will display.

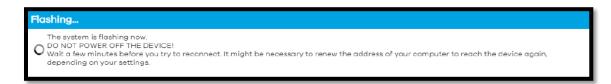

WARNING: "Do not power off the unit until the image flashing is complete."

**Note:** The update will take between 5 to 15 minutes.

## Step 13: Log In to Proceed

When the image flash is complete, you will be taken back to the login page.

1) Log in to continue.

**Note**: Current status may initially display 'Not Connected' and no 'Signal Strength'. It will correct itself once the device properly boots up from the upgrade process.

**Note**: Refresh the browser if the device has not gone back to home screen after 10 minutes.

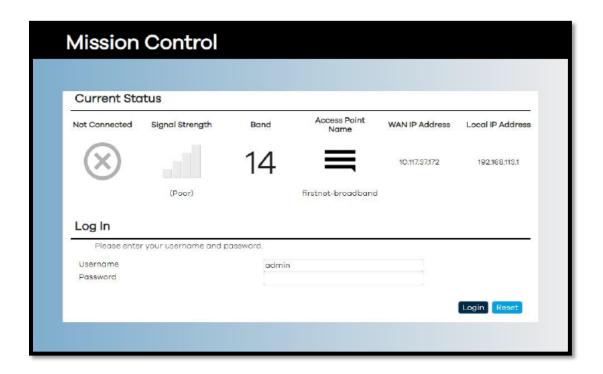

## **Step 14: Verify Firmware**

The Mission Control page will display.

1) Verify that the intended firmware upgrade successfully loaded by looking at the top right cover of Mission Control. Once verified, firmware update is complete.

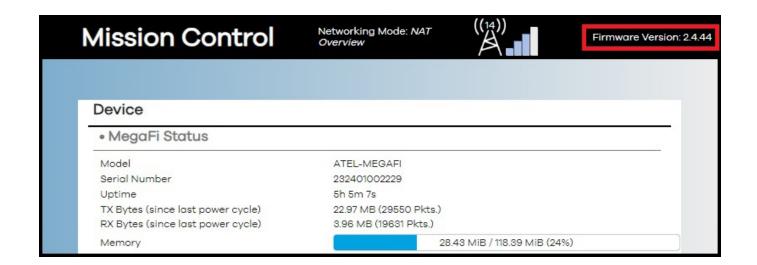